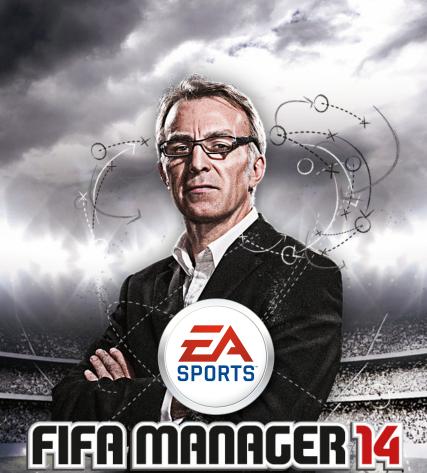

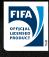

# CONTENTS

| INTRODUCTION               | 2  | TRANSFERS MENU      | 25 |
|----------------------------|----|---------------------|----|
| COMPLETE CONTROLS          | 2  | CLUB MENU           | 28 |
| HIGHLIGHTS                 | 3  | INFRASTRUCTURE MENU | 31 |
| HELP SYSTEM                | 5  | CAREER MENU         | 32 |
| GETTING STARTED            | 6  | OPTIONS             | 33 |
| SETTING UP YOUR FIRST GAME | 7  | NATIONAL TEAM       | 34 |
| PLAYING THE GAME           | 8  | MATCHDAY            | 35 |
| TEAM MENU                  | 19 | PLAYER DEVELOPMENT  | 40 |

# **INTRODUCTION**

Welcome to FIFA Manager 14—the entire world of football management at your fingertips. Take on one of the most challenging jobs in the world as you immerse yourself in the most authentic management simulation on the market

Visit <u>www.fifa-manager.com</u> for all the latest *FIFA Manager 14* news, tips, and forum discussions

# **COMPLETE CONTROLS**

FIFA Manager 14 is mouse-driven. A pointing hand icon accompanied by a plus sign indicates that elements can be right-clicked to access further details. You can also view helpful tooltips by hovering your mouse over certain on-screen information. Most popup screens can be closed when you simply right-click anywhere outside it.

# **HIGHLIGHTS**

This section gives you an overview about highlighted features added to the FIFA Manager series.

## SHOOTING STAR

Certain players may suddenly develop in a way that nobody would have predicted. Within a few months, a fairly unknown average player develops into a young man with personality. These changes are not always for the best. For example, the player might get into a crisis, be possessed by ambition, or take things easier than usually.

## **BUY BACK OPTION**

Sometimes selling a player makes you feel uneasy. To avoid this, use the buy back option. This allows you to buy the player back for an additional fee, if he develops positively with his new club.

## REGIONAL SCOUTS

Regional Scouts allow you to support young talents in your region and win them for your club.

## DIRECT LOANING OUT

You can buy players and directly loan them out to their old club.

## DYNAMIC DEVELOPMENT OF THE LEAGUES

The individual leagues are re-evaluated permanently. For these evaluations, different indicators are used, such as financial power, international success, balance, attendances, quality of the stadium, and more. The evaluation itself has influence on elements like TV earnings and the clubs' prestige in general.

## SPECIAL UPS AND DOWNS AFTER EC/WC

After a Euro Cup or World Cup there is a special cutscene in which the surprising players of the tournament are re-evaluated. If a player, for instance, has scored five goals but his strength is only 70, he will leap up and become more expensive. This makes a player's performance in important tournaments the center of attention and thus heats up the transfer market speculations.

## CONFIGURABLE MENU BAR

Customize the menu bar at the bottom of the screen with up to 27 menu shortcuts. Then, click any of the icons to instantly open that menu. If there are problems in one of these areas (e.g., an incomplete line-up), a warning symbol and tool tip is displayed.

## TEAM DYNAMICS

The Team Dynamics section gives you an overview of team hierarchy, rivalry, personality clashes, personal goals, family relationships, and much more. Talk to your players and make sure they all pull together.

## LEVEL SYSTEM

The overall level of a player depends on his skills, his position, his playing style, and the position bias.

## **NEXT SEASON SHORT LIST**

Set up your dream squad for the upcoming season. Look at how important figures of your team change when moving in youth players, reserve team players, or players from your Short List.

## TRANSFER MARKET

Al Teams pursue long-term transfer strategies by having a determined formation. They also make a cost-benefit analysis when searching for new players. Free agents are now popular transfer targets.

## LINE-UP AND ROTATION

Tired players will get a break if a match is not important. The Al thus gives young talents more match experience, allowing them to develop much better. This makes them more competitive in the long run.

## **TEXT MODE**

Twenty different Manager Decisions and a new penalty minigame provide the feeling of sitting on the bench. Numerous new texts give a finishing touch.

## MERCHANDISE

Research and sell up to 100 different items in the Merchandise section of the game, all branded in club colours.

## IMPROVED PLAYER DEVELOPMENT

Player development depends on the performances on the pitch. The opponent's level is taken into account to calculate the progress of a player. Moving strong players to the reserves does not pay off.

## **CONTINUOUS TACTICAL SETTINGS**

Tactics can be adjusted in great detail. This gives you full control over the team's playing style.

## **HELP SYSTEM**

FIFA Manager 14 comes with a help system that gives you a lot of advice on how to use every feature in the game, together with a number of hints. Look for this icon in the game:

On most screens it can be found in the upper right corner. Click the icon to access information for the current screen. Some of the help information can even contain direct links to other screens. Since you can access help on how to use each screen in the game, this manual will serve you as a quide through the screens and options and provide in-depth information.

# **GETTING STARTED**

## MAIN MENU

The main menu offers the following options:

#### **START GAME**

This lets you start a new game or continue a previous one.

#### **NEW GAME**

Start a completely new game and manage your favourite teams with up to four players on one PC. You can select from over 180 different leagues, with about 40,000 original players in the database. You can be the coach and the manager, and you might even own your team or be a part of your squad as a player manager.

#### **CONTINUE LAST GAME**

Continue your latest saved game.

#### LOAD GAME

Load a game of your choice from all the ones you have previously saved.

#### QUICKSTART

Each time you start a completely new game, *FIFA Manager 14* creates a saved game with the current settings. Using this option will thus load the game you have created previously, so you can start from scratch again without having to do the set up once more.

#### MANAGER EXTRAS

#### MATCH PREDICTION

Simulate any game, any time with the Match Prediction tool. Choose whether to use an existing saved game or a newly generated database as the basis for your match(es). Follow the ingame help for further details about this exciting feature.

#### **3D HIGHLIGHTS**

When you play matches in 3D Match mode, you can save your highlights of the game and watch them again.

#### **CREDITS**

See who participated in the development of FIFA Manager 14.

#### **OPTIONS**

Adjust the standard game settings to your personal preferences. You can change audio and video options here.

#### **EXIT**

Leave FIFA Manager 14 and return to your desktop.

## **SETTING UP YOUR FIRST GAME**

If you are new to *FIFA Manager 14*, take some time to have a look at all the options you are offered in the game, to be sure it looks and plays the way YOU want. Remember to use the Help System if you are unsure about the meaning of any of the options.

When you come to the country selection, take a second to consider the performance of your PC. If you select too many countries, this will noticeably reduce the speed of the game since it takes a lot of time to calculate the effects for all teams in the world, including youth teams.

## PLAYER LEVEL AND TALENT STARS

This feature shows the overall level and Talent of all players. This enables you to quickly estimate his strength in each position without having to check all the player's skills.

## MANAGER APPEARANCE

This screen lets you define your appearance in 3D Match mode, as a player as well as a manager. If you enable the cutscenes in 3D Match mode, the camera might display your manager reactions to the match from time to time.

# **PLAYING THE GAME**

If you have little or no experience playing the *FIFA Manager* franchise, check out the information in this chapter. However, even experienced players might find some useful information in this guide. During the first season you will get a regular Help screen that contains useful hints to improve your gameplay. These Help screens can be permanently toggled on and off in OPTIONS > PREFERENCES > OPTIONAL SCREENS.

Your starting point is the News Centre in the player desktop. This is where you will get mails from your staff or other sources concerning the whole game world. Many news items contain direct links to other screens in the form of blue hyperlinked text. Click the help icon at the top right corner of the News Centre to find out more about the player desktop.

#### **ASSIGNING MENUS TO HOTKEYS**

To assign a menu to a hotkey (**F2-F8**), press and hold **CTRL** and press the appropriate key when the menu is on-screen. Then, to access that menu at any time, press the relevant F-key again.

#### ORIGIN IN GAME

Press **F1** and hold **CTRL** to open Origin in your game. In this pop up menu, you can chat with friends, browse the web, and adjust settings. Use the tabs on the bottom of the screen to get started.

#### RIGHT-CLICK MENU ENTRY

It is possible to highlight specific entries in the player desktop drop-down menus (e.g., TEAM > TRAINING) by right-clicking on them. You can then access these screens directly by simply right-clicking on the menu heading (TEAM).

#### WIDGETS

You can place a number of widgets, containing many useful pieces of information, around the player desktop. To do so, move the mouse next to the main screen until a transparent rectangle appears. Then, click the right mouse button and choose from the available widgets to place it there. Use the Navigation widget to select five screens you want to assign to a quick selection.

### **NAVIGATION**

Depending on your screen resolution, you might not be able to see the entirety of the player desktop on-screen. To scroll around, move your mouse to the borders of the screen.

## WELCOME TO YOUR CLUB

You should first get to know your team better. To do this, select TEAM > FIRST TEAM. This shows your current team and formation, as it would be used if there were a match today. Right-click the name of a player and then select PLAYER DETAILS. Don't be overwhelmed by all the information you see there, we'll focus on the left part of the screen first. This contains the skills of the player.

## **PLAYER DETAILS**

A player's level is a good indication of how well he is likely to play in a match. The overall level on a position is a combination of Player Skills, Playing Style, and Position Bias. Click the dropdown menu above the player skills and select POSITION BIAS to show the player level on all available positions.

If you have activated the Display Player Level option on the Game Mode screen, the overall player levels for up to six positions are indicated on the top left. You can use this value to quickly evaluate a player. A player's Talent represents his expected development. Gold stars, worth two Talent points, and silver stars, worth one Talent point, indicate a player's Talent. For example, three gold stars and one silver star add up to seven Talent points. Players with a high Talent will most likely show a faster training progress. The maximum Talent value is 10. On very rare occasions a player with a Talent of 11 will appear, who is determined to be a player of the century.

You can cycle through all players in the list by using the arrows on the upper right. Take some time to have a look at all your players to get an idea about their strengths and weaknesses. Find out more about the player skills and other details in the in-game help. Now, let's take a look at your line-up and the tactics! Close the Player Details by pressing **ESC** or by clicking the red button on the top right.

## LINE-UP

Use the upper dropdown menu located above the pitch to select a formation for your team and drag players between the pitch and Player List to assign them to those positions. Note that the overall level will probably change on different positions, since it depends on the player's Position Bias and skills. If you are not sure about the line-up, you can leave it to one of your assistants by clicking LINE-UP ASSISTANT. In this case, he will create a team that best uses the strengths of the players, although it might be biased by his personal preferences. Use the dropdown menu above the Player List to display various data about the players. Now, click OPEN TACTICS below the table.

## **TACTICS**

The best players of the world will have a hard time winning a game if they do not play as a team. It's your responsibility to make them do just that!

If you open the screen for the first time, a Wizard will help you to choose some of the basic settings. You can open the Wizard again by clicking the icon on the lower left. Enable Complex to see all available tactical settings for your team. You can change the settings by either using the arrows on the pitch, or by using the dropdown controls for each tactic.

Use the buttons on the upper menu bar to change the display to the Individual Orders. These are split into Orders (default) and Running Routes. In the individual orders, right-click a player to change his settings. In the running routes display, each player has a defensive and offensive arrow that determines his position if either the opponent or your own team is in control of the ball. Drag the arrows to a new position to change the settings.

You can also select TEAM COMPARISON, found next to Orders and Running Routes, to view the strengths and weaknesses of the opposition by viewing their tooltips. In the Team Comparison display, you can give your players man-marking instructions by dragging them directly onto opposition players.

Click OFF, BAL, or DEF to automatically select an offensive, balanced, or defensive formation for your team. Right-click one of the numbers next to these buttons to open the Quick Formations screen.

#### IN DEPTH

If you start a season at a new club, most managers have a formation and system in mind that they would like to play, for example, to put high pressure on the opponent team and play with risky, direct passes. Or they might prefer a safe system, with most of the players being in their own half, and long passes to the attackers once the ball is gained. You should decide what system suits you best and see what the current squad can do to fulfill your scheme. This should be a long-term decision for the next few years, so you should also look for matching players that might be available in the upcoming seasons. On the other hand, lots of managers are hired during the season, so there is hardly a chance to change the current squad. This will mostly mean that you have to make the best out of the current squad, but you must also plan in advance for the future.

Click the OK button to close the tactics screen.

## CONTRACTS AND TRANSFERS

Most probably you will not be completely satisfied with your current squad. There might be some serious gaps in certain positions, or players just do not live up to your standards. Select TRANSFERS > CONTRACTS.

#### **EXISTING CONTRACTS**

You will now see an overview of your First Team. Players who are highlighted in an orange colour possess expiring contracts. If these are important players, you should think about offering an extension. To do so, right-click a player and select CONTRACT > EXTEND CONTRACT.

You will first see a general evaluation of the player, including his expectations and possible interested clubs. If the player is interested in an extension, click NEGOTIATE to open a new screen in which you can make your offer. A basic proposal with the most important factors is already selected. Click ADD/REMOVE to change additional bonuses and clauses. On the bottom you can see the Assessment of the offer (not displayed when playing the Hard difficulty), which is an indicator of how likely it is that the player will accept the new contract.

If you are satisfied, click the green button to make the offer. In most cases the player will think about it and get back to you in a few days time.

**TIP:** Altering the contract duration can influence players. Young players with potential may speculate about getting better offers from other clubs and thus only want to sign for a short duration. A long contract, on the other hand, can be good for older players who are happy to play for your club for an extended period of time.

Moreover, you can release a player from his contract (saves money, but costs you some compensation fee), or change his transfer status.

#### CHANGE TRANSFER STATUS

Only Adjust Transfer Requirements You set the basic transfer demand for the player. This serves as a quideline for teams that are interested in

a transfer.

**Place on Transfer List for Loan** The player is put onto the transfer list for loan. This option

is mostly used for young players who should gain match experience in lower leagues. Players cannot be loaned out if their contract is running out at the end of the season.

who signed a contract (extension) in the previous 90 days

is not available for sale.

**Declare Not for Sale** Defines that you do not want to sell a player, and that

incoming offers must be extremely high. This option is not available for players who have a fixed release fee in their contracts. You can only set up to three players to have

this status.

It's unlikely you will be able to acquire each player you need from your own youth team, so it's time to take a look at the transfer market. Thus, select TRANSFERS > TRANSFER MARKET.

#### **TRANSFERS**

The transfer market has been revamped to focus more on the needs of the club. You are given a full squad analysis on a regular basis with a list of the club's most needed positions, along with matching players. These players are marked as primary targets for transfers and loans. Click the Level column to sort the table. If you have found a suitable player, right-click his name and select CONTRACT > OFFER TO BUY (in some cases, only a loan spell is available). If the player is willing to join your club, you begin transfer negotiations with his current club. You always have to reach an agreement with the club first, since the player still has a valid contract and is therefore bound to the club. The most important factor is the transfer fee, but you can spice up your offer with some bonus payments. The indicator at the bottom (not displayed when playing the Hard difficulty) lets you roughly know what the other club is thinking about the offer. Click the green button if you want to submit your offer. When you have finally reached an agreement with the club, you will be allowed to make a contract offer for the player. This works the same way as for your own contract extensions.

#### IN DEPTH

Very often teams have a priority transfer for a season, which they spend big parts of their budgets on. Try to identify the positions you need to upgrade most and put your resources into realising it.

The transfer window—the time when transfers between clubs are allowed—is opened twice per season. The first window is open from July to the end of August and the second window is open in January. Note that you can set the desired time of the transfer in the negotiation window with the club. If the current date is beyond January, you can only choose the end of the season as the time for the transfer. When a player contract is expiring at the end of the season, you can directly approach him and offer a contract for the next season, since his old club is not eligible to get a transfer fee anymore. Free agents can be transferred at any time.

## **FINAL 24 HOURS**

The final 24 hours of the transfer period is always exciting. You are able to negotiate the transfer fee with the other club as the last 24 hours of the transfer period proceed. Moreover, you can try to finalize deals with players you are already in transfer negotiations with. It is also possible to be offered players at the last moment, or even for other clubs to want to sign your players during these final 24 hours.

#### SEARCH FOR PLAYERS

You didn't find the player you were looking for? Try a player search! In the Transfer Market, click PLAYER SEARCH and then select SEARCH CRITERIA in the lower left of the screen.

When you use this screen, you should have a rather clear picture of what you are looking for since there might be hundreds or thousands of players if your search criteria are not narrow enough. Take some time to have a look at all the options provided and use the in-game help to get more information about the features. If you are happy with the selection of your search criteria, click the green button to see what we can find. The table will now display all players that match your criteria. Some players might be left out because you do not know enough about them. We'll find out more about this soon. The table can only contain 250 players. If there are more, this will be indicated by a text prompt. In contrast to the players on the transfer market, the players listed here might not be easy to get, and the clubs will probably refuse a transfer. Nevertheless, you can still try to make offers if you have found a good one.

#### TRANSFER PREPARATIONS

If you are interested in a player, you can make an impression by talking about him prior to any negotiations. To do so, select the Transfer Preparations tab. Click SEARCH to open a new screen and select a continent, country, and club, and then a player from the list. Back in the Preparations screen, select one of the options on the right to interact with the player. If you talk about him before you start negotiations, the player will be more willing to sign a contract. The downside of this is that other clubs may also become interested in a transfer. Do not take this lightly and talk about every player you might sign one day. Your credibility will drop if you do not stick to your word.

#### TRANSFER STATUS

Click the Negotiation Status tab to get an overview of ongoing and past negotiations, together with a tendency of the outcome.

#### **POPULARITY**

Did you notice the Popularity column in the player search table? This is a value between 0 and 10 and tells you how much you know about the player, with 10 representing perfect knowledge of his football skills. Try to find a player with a Popularity of 0 and open his Player Details. You will see some basic information and a lot of "?". This is because you hardly know anything about this player. Now, find some more players with a slightly higher Popularity and check out their details. Note that the information about the skills gets more precise with each step and some details are uncovered at certain steps. To find out more about scouting, click TRANSFERS > SCOUTING.

## **SCOUTING**

Scouting is your way to uncover the details of players and find new stars before other clubs do. If you have started the game with a big enough club, you should already have some scouts on your payroll who are now sitting around and waiting for an assignment. If not, see *Staff* on p. 17 to find out how to acquire new scouts. Click ASSIGN NEW TASK in the Status column of a scout. A new screen with the available missions opens. Select GENERAL SCOUTING to tell the scout to do a broad search for players who fall into a specific category and use the filter options to narrow down the kind of players you are looking for. Do not narrow down the search too much; otherwise, the scout will come back empty handed. On the other hand, if you do a too broad search, you might get a list full of useless players. An overall level that roughly matches the average level of your first team within a range of 5-10 points might be a good starting point for a search. However, if you have come to the conclusion that you are looking for a specific type of player (e.g., a defensive minded midfielder between 20 and 25 years with a Shot Power of at least 80 points), try to adjust the scout settings that way. When you have set your criteria, click the green button to send the scout on his mission.

The scout list table will now contain an entry of how long the mission will take. Journeys to other countries or continents will take a longer time than trips to your own country. When the time has passed, you will get a notification in your News Centre. Return to the Scouting screen to check the results.

## YOUR FIRST DATE

It's time to get some proper dates! Therefore, select TEAM > CALENDAR. This is where you see the scheduled events for the complete season—matchdays, training camps, or a season opener. One of the first events of a season is the beloved training camp, used to increase the players' fitness. Right-click one of the first days of July in the calendar, and then select TEAM > TRAINING CAMP. A screen will appear containing a dropdown menu, which enables you to adjust the focus of the training camps. Open the in-game help to see what your options are. Once you have chosen a training camp focus and location, the selected day will be the first day of your trip. As soon as the camp starts, a screen will give you the option to adjust the focus of the camp into other training areas, including tactics.

You might also want to schedule some friendly matches to prepare for the season. Return to the calendar in a few days, right-click a day, and then select TEAM > FRIENDLY. You will see a list of available opponents from which you can pick one. This is possible even when you are in a training camp.

Find out more about the various events in the Calendar section of the manual below.

## **RESERVE TEAM**

Your First Team is not all there is. Click TEAM > RESERVE TEAM to have a look at your second squad. Depending on the number of leagues you have selected, you might have a full squad or only a few players here. Reserve Teams play in lower leagues or in separate leagues on their own. If you want to create a separate league, you can check this option in the game start sequence when you select the leagues to be simulated. Most of the options work like the ones in the line-up for the First Team. If your Reserves do not play in a league, you can still check the Status tab to see how they are doing.

Normally, players do not like to be in the Reserve Team since they want to play as high as possible. If you come across players with a low Morale, check whether they might be suited for the First Team, as well, because they might think that they deserve it. You can move a player to a different team by either using the context menu (right mouse button), or by moving them on the TRANSFERS > CONTRACTS > SQUAD SELECTION tab. Note that most players will lose morale if you move them to the Reserves, if you did not talk to them about it before.

## YOUTH TEAMS

Your pro team would have a bleak future without some future stars. Click TEAM > YOUTH TEAM to check the future of your club. Youth teams are separated into two age groups. In the first season, all players who were born between January 1st, 1995 and December 31st, 1996, are eligible to play in the 17/18 years team.

Check the in-game help for further information about the options.

## **TRAINING**

Select TEAM > TRAINING to enter the Training screen. Each week you can select up to 28 exercises and drag and drop them into your training schedule. This number is decreased for lower league clubs. In all there are 39 different exercises, including six specific workouts for goalkeepers. Some exercises require certain club facilities, which are displayed on the tooltip. Right-click an exercise to delete it. If you do not want to choose the exercises by yourself, have your assistant select them for you.

If your team lacks energy, you should increase the time of Recovery. Some free days help to boost the morale of your players. Make sure to put some variety into the schedule since a repetition of the same plans negatively affects the players' morale.

You can set training plans for up to three training groups, for the goalkeepers, and for the Reserve Team. Moreover, you are able to set individual training targets for the players, which will result in a steeper increase in their training progress.

Move players to different training groups to increase the effectiveness of the training and create long-term-plans for the complete season.

You can also set individual long-term trainings plans for each player. Open the Player Details page and click TRAINING OBJECTIVES on the bottom right to define the next training targets.

## **STAFF**

You don't feel capable of handling all this stuff at once? Or you want to focus on specific aspects in detail? No problem—leave the rest of the tasks to your assistants! Click CLUB > STAFF to check your existing staff members or hire new ones. The level of the staff members should be about as high as your average player level; for top clubs, you can even hire extremely good staff (level 90 or higher).

Use the Search tab to look for new staff. An assistant manager is one of the most important members, since he can improve the player skills, and he enables you to create separate training groups. A General Manager can take care of your daily business, whereas Scouts are invaluable to discover new talents for your squad.

To make an offer to a potential staff member, right-click his name and select MAKE OFFER. You will get a response a few days later.

Use the Assign Tasks tab to select the missions for your assistants. Note that many staff members have an influence even if you take over the tasks yourself. For example, a good General Manager will increase the probability that players will sign fair contracts.

## OTHER SCREENS

With all the information so far, you are well on the way to managing your team, although there are a multitude of other options in the game. The following chapters provide an overview of the remaining screens in the player desktop, followed by a description of the matchday. Have a look at the in-game help for further information.

#### **CLUB DETAILS**

To view further information on any club in the game, right-click its name or badge to view its Club Details screen.

#### TOOI S

Use the following tools, displayed as icons on the upper right, to simplify your life as a manager.

## **SEASON MAGAZINE**

This screen shows detailed information about all the teams and their transfers in your league.

## WEBSITE

View up-to-date information on your league and everything else in the world of football.

#### **STATS**

Access in-depth information about players and teams.

**NOTE:** You will sometimes come across entries labelled N/A. This means "not available" and often appears in statistics when a club that would be shown there is not simulated in your current game.

#### **TOURNAMENT STATUS**

This screen gives an overview and detailed statistics of the current national team tournaments.

#### MATCH ANALYSIS TOOL (MAT)

The Match Analysis Tool provides an extensive breakdown of all the games played in 3D Match mode.

#### **EUROPEAN MAP STATS**

View continent-wide statistics at a glance.

#### PLAYER SEARCH

This contains an overview of all players in the game world.

#### **SEARCH HISTORY**

Review all the players and clubs you've previously accessed details on.

## PLAYING A MATCH

The easiest way to learn about playing matches is to schedule a Friendly.

To set up a Friendly:

- Click TEAM > CALENDAR. Right-click a free date and select TEAM > FRIENDLY. Select an
  opponent from the list (Weaker Clubs or Top Clubs) or invite a team of your choice, choose
  whether you would like the match to be at Home or Away, and click the green tick icon.
- 2. Click the continue button until the day of the match arrives.
- ▶ A red mail icon means you must read important emails before continuing.
- A yellow exclamation mark icon means that you must amend your line-up before the match.
- 3. On the day of the match, click the whistle at the bottom-right of the screen.
- 4. In the Select Match Mode screen, choose 3D MATCH for your first match and click the tick icon. After a short introduction, the match begins.

**NOTE:** For more details on playing matches, see *Matchday* on p. 35.

## TOP MENU BAR

The menu bar at the top of the screen contains the five main tabs—Team, Transfers, Club, Infrastructure, and Career. These provide quick access to the most important areas of club information.

# **TEAM MENU**

## **TEAM > NEWS CENTRE**

Stay informed about what's new at your club. Here you will receive e-mails about completed (or failed) transfers, the condition of your players, the club's financial status, and much more.

## **TEAM > CALENDAR**

This menu allows you to schedule all sorts of proceedings at your club and offers an overview of upcoming events.

## **TEAM EVENTS**

#### TRAINING CAMP

Hover the mouse over the different locations to view information on what effect each camp is likely to have on your team.

#### SHORT-TERM CAMP

A Short-Term Camp only lasts two days and doesn't have much effect on players' skills but can have a big impact on their confidence and morale.

#### **FRIENDLY**

If you choose to book a friendly, a list of all interested clubs is displayed. You can now also invite an opponent of your choice.

#### TOURNAMENT

Join three other teams in a Mini-Tournament.

## INDOOR TOURNAMENT

An Indoor Tournament can only be scheduled in the winter during a period where there are no matches for at least three weeks. You have to provide the prize money but may recoup some of your outgoings through ticket sales.

## **TESTIMONIAL MATCH**

If a player who has rendered outstanding services to the club ends his career, you should consider organising a testimonial for him.

#### START OF HOLIDAY

You can now decide when your players' holidays begin. The main advantage of a long holiday is the extended rest period for your players. However, the trade-off is that you won't have the opportunity to improve their skills through training or schedule new events.

#### LACTATE TEST

A Lactate Test evaluates the fitness of your players. Players who have positive results see an increase in fitness, while players with a negative response see a decrease in fitness.

#### TRIAL DAY

Hold a Trial Day to attract new talent.

## **TEAM SPIRIT**

#### **EMERGENCY MEETING**

If team spirit has fallen apart and results aren't going your way, it may be time for an Emergency Meeting. These can't be scheduled in advance.

#### **GO TO RESTAURANT**

Inviting the players out for a team dinner always boosts morale.

#### **PLAYERS PARTY**

A Players Party is a good way of improving team spirit.

#### **CHRISTMAS PARTY**

It wouldn't be Christmas without a party! This usually improves team spirit.

#### THEME PARK

Boost morale by visiting a Theme Park.

## **BIG BIRTHDAY**

Arrange celebrations for your milestone birthdays.

## OPEN DISCUSSIONS

Schedule an open discussion once every season with your players to get valuable feedback about the state of the team.

## PR/PRESS

## YOUTH PLAYER DAY

Support your Youth Department by scheduling a Youth Player Day once a year (after which, you get the chance to sign up the most promising player).

#### **SPONSOR DAY**

The sponsors are one of the most important sources of finance for the club, so it makes sense to show your appreciation by scheduling at least one Sponsor Day per season.

#### **FAN CLUB DAY**

Host a supporters club meeting to try to increase your Fan Popularity.

#### **OPEN DAY**

Open Days take place before the first match of the season, allowing interested parties to take a look behind the scenes at your club.

### **END OF SEASON PARTY**

A party at the end of the season is usually a good way to increase your club's popularity and, if all the hard work has paid off, to celebrate your triumphs.

#### CLUB ANNIVERSARY

Organise a Club Anniversary every 25 years to commemorate the founding of your club.

#### PLAYER AWARDS

Give players a morale boost by hosting an awards ceremony that pays tribute their performances for your club.

## **AUTOGRAPH SESSION**

Hold an Autograph Session to gain fan exposure and show sponsors your popularity. Depending on how the Autograph Session goes, your team's morale could increase or decrease.

## **CHARITY EVENT**

Raise money for a good cause and improve your image with the media and your sponsors.

## PRESENTING A NEW PLAYER

When you sign a new player, you can choose to present them to the club's fans. There are three choices, each with a different price tag. The cheapest method is to announce through the club's website; it's free but holds little spectacle. Announcing the player through a press conference or stadium presentation costs money, but can make your new player happier.

## **TEAM > FIRST TEAM**

Set up every aspect of your first team, including line-up, tactics and player roles. lcons in the Status column indicate a player's current circumstances (e.g., injuries). See the table below for definitions:

| table below for definitions: |                                                                    |
|------------------------------|--------------------------------------------------------------------|
| X                            | Player waiting for work permit                                     |
|                              | Player injured                                                     |
|                              | Player ailing                                                      |
| <b>Y</b>                     | Player not eligible to play in international competition           |
|                              | Player not from European Union                                     |
|                              | Player not from Europe                                             |
| !                            | Player will be banned if he receives another yellow card           |
|                              | Player banned due to yellow cards                                  |
| 1                            | Player banned due to 2nd yellow card                               |
|                              | Player banned due to red card                                      |
|                              | Player suspended                                                   |
| <b>\(\right\)</b>            | Player not eligible to play in league                              |
|                              | Player has signed a contract                                       |
|                              | Player is absent due to his job                                    |
|                              | Player is absent due to being called to play for the national team |
| ŤŤ                           | Player is absent due to family reasons                             |
| <b>*</b>                     | Player is absent because they are on holiday                       |

#### INJURY PRONENESS

As the manager, you have to pay close attention to the physical status of your players. If they return too early from an injury, or if their Energy is low, they can get an Ailing status. This status increases the probability of the player gaining long-term injuries. A character trait, Injury Prone, is added for the players. This increases the probability of the player picking up an injury.

#### ROLES

Click the chess piece icon to assign Roles (e.g., captain, corner kick taker) to your players.

#### **RULES**

For assistance with picking the team, click the book icon to define general selection rules.

#### AUTOMATIC SUBSTITUTIONS

Define substitution rules that will automatically be carried out when specific conditions are fulfilled during a match.

#### **TACTICS**

Open a new screen to set detailed tactics for your team.

#### **STANDINGS**

Select this option to view Standings and see an overview of your team's performances in their league and cup competitions.

#### SCOUT REPORT

View a collected report for your scouts.

#### SHIRT NUMBERS

Select the shirt numbers of your players.

## TEAM > RESERVE TEAM

**NOTE:** Reserve Team screens are identical to First Team ones.

Rules governing reserve teams vary by country. If your reserves don't currently play in a league but are allowed to gain promotion to one, click STANDINGS to find out how they are performing (e.g., how many points they've earned and how close they are to promotion, if it's permitted).

## TEAM > YOUTH TEAM

This part contains an overview of all your youth teams, ranging from 14 to 19 years of age.

## **TEAM > TRAINING**

Set the training distribution for the teams or training groups and give individual training targets to the players.

**TIPS:** While improving the Fitness of your team you must keep an eye on their Energy. If players are low on Energy they cannot improve their Fitness and will most likely suffer due to exhaustion. Low Energy also reduces skill development and increases the chance of injuries.

**PLAYERS** in smaller Training Groups generally progress at a quicker rate.

## **TEAM > TEAM DYNAMICS**

#### **TEAM ANALYZER**

Here you can see whether your players are a real team. Check out the relationships between them, detect problems, and solve issues. Your assistant helps you with handy hints. The Team Dynamics Score is also important for match calculation.

#### **TEAM HIERARCHY**

The pyramid shows the hierarchy of your team. Do you have enough leading players and are they accepted in the team?

#### **HISTORY**

Have a look how the Team Dynamics Score has developed in recent weeks. You can also see how your players' objectives have changed.

#### **PROMISES TAB**

Select this tab to set a promise to the specific player or to make new announcements to the whole team.

#### PLAYER MATRIX

Select a player from the list by left-clicking him and see his relationships to other players.

## **TEAM MATRIX**

This matrix shows you the full network of relationships within the team.

# TRANSFERS MENU

## TRANSFERS > CONTRACTS

There's more to running a football team than playing the game itself. Many other areas of the club need to be managed, including player transfers and extension of contracts.

## TRANSFERS > TRANSFER MARKET

This is the place to go if you're looking for new players to boost your team. The following are available when right-clicking players and viewing Contract options:

#### OFFER TO BUY

Permanently acquire a player for a fixed transfer fee, contract duration, and salary that has to be negotiated.

#### OFFER TO LOAN

The player is loaned out for time to be specified (usually until the end of the season). In most cases the clubs will split the salary. Some additional options can be negotiated.

## **PLAYER EXCHANGE**

Sometimes it makes sense to swap two players, so it's a win-win-situation for clubs and players. If the other club is interested in an exchange, you can select one player to offer. Depending on the market values, you might have to offer some financial compensation in order for the deal to take place.

#### OFFER PLAYER TO CLUB

If you want to get rid of a player (or to loan him out), right-click a player name and select OFFER PLAYER TO CLUB. If a player is already transfer listed, you can't offer him to specific clubs.

## **TAKE ON TRIAL**

Right-click a player and select CONTRACT > TAKE ON TRIAL to take a player on trial for one week (if the option is available).

## AGENT INQUIRY

Use this option to investigate the possibility of a transfer. The agent reports back after a few days, providing you with an estimation of the player's contract demands and the amount of investment you would have to make.

#### WORK PERMITS

Players from outside the European Union require a work permit before they are eligible to play in England or Holland. They must be playing for a national team in the top 70 of the FIFA rankings and must have played at least one match for their national team in the previous season. When these conditions are met, it takes two-to-four weeks to obtain the work permit.

# TRANSFERS > TRANSFER MARKET > TRANSFER PREPARATIONS

Use the options to interact with a player before you start contract negotiations. Players might be flattered by a distinct interest in a transfer and therefore demand less salary.

# TRANSFERS > TRANSFER MARKET > NEGOTIATION STATUS

This screen provides an overview of current and previous negotiations.

## TRANSFERS > COOPERATION

Both small and large clubs can profit from Cooperation Agreements. Big clubs get the chance to discover talented youth players with an eye to signing them, while smaller ones can loan big-time players who aren't getting matches.

## TRANSFERS > SCOUTING

Hire scouts and send them on specific missions to find out more about potential additions for your team. The following table contains an overview which information about a player is revealed at what popularity level.

| POPULARITY | INFORMATION UNCOVERED                                                                                                    |
|------------|----------------------------------------------------------------------------------------------------|
| 0          | Only basic player data, like Age, Nationality, Height, Weight etc.                                                                      |
| 1          | Foot, Main Position.                                                                                                    |
| 2          | Languages; current and previous injuries. All skills are rounded to steps of 20 (i.e., the nearest value of 0, 20, 40, 60, 80, or 100). |
| 3          | Player Type, Second Position (if available).                                                                                            |
| 4          | Condition, Energy, Third Position. Skills are rounded to steps of 15.                                                                   |
| 5          | Fitness, Confidence, Morale.                                                                                                    |
| 6          | Discipline, Fourth Position.                                                                                                    |
| 7          | Market Value, Talent, Tactical Education, Character, Fifth Position.<br>Skills are rounded to steps of 10.                              |
| 8          | Sixth Position.                                                                                                    |
| 9          | Skills are rounded to steps of 5.                                                                                                    |
| 10         | All information available.                                                                                                    |

# TRANSFERS > SQUAD PLANNING

#### **NEXT SEASON PLANNER**

Plan your squad for the next season. View how your team could look after integrating youth players or players from the shortlist. Just drag and drop them on the pitch.

## **SQUAD ANALYSIS**

Ask your assistant to analyse your squad by clicking COMPILE SQUAD ANALYSIS. After a while, he will provide useful information about the strength and weaknesses of your team.

# **CLUB MENU**

## **CLUB > STAFF**

Staff members provide invaluable assistance in the day-to-day running of a club. See the following table for an overview of all staff positions and what they can do for you:

| POSITION             | ROLE                                                                                                    |
|----------------------|----------------------------------------------------------------------------------------------------|
| Assistant Manager    | Handles line-up selection and training for the First Team; suggests potential signings and alternative positions for current players. |
| Amateur Coach        | Handles line-up selection and training for the Reserve Team.                                                                          |
| Youth Coach          | Handles line-up selection and training for the Youth Teams; looks into potential youth player signings.                               |
| Goalkeeper Coach     | Handles training for goalkeepers.                                                                                                    |
| Fitness Coach        | Increases player fitness.                                                                                                    |
| Team Doctor          | Cares for injured players; reduces injury periods.                                                                                    |
| Masseur              | Enhances energy recovery of players.                                                                                                  |
| Psychologist         | Increases mental skills of players; reduces disputes within the team.                                                                 |
| General Manager      | Handles club finances, negotiates with sponsors, signs other staff members.                                                           |
| Marketing Manager    | Increases merchandise sales.                                                                                                    |
| Construction Manager | Handles construction of stadium, club facilities and Youth Camps.                                                                     |
| Director of Football | Negotiates transfers and contracts, arranges training camps and friendly matches.                                                     |
| Fan Coordinator      | Handles contact with fans.                                                                                                    |
| Spokesperson         | Helps to increase Media Status.                                                                                                    |
| Lawyer               | Negotiates staff compensation.                                                                                                    |
| Specialist           | Handles specific area-related injuries such as bone, muscle and knee injuries. Increases injury prevention.                           |
| Scout                | Increases knowledge about players from other teams.                                                                                   |

NOTE: The number of staff members you can hire is dependent upon the size of your office building. To enlarge it, go to INFRASTRUCTURE > CLUB FACILTIES and click FXTEND CLUB FACILTIES.

## **CLUB > FINANCIAL STATUS**

Only a financially healthy club can flourish in the long term. Use the Financial Status menu to monitor these aspects of running your club.

Budget distribution has been calculated so that you can now see the fixed costs and can distribute parts of your cash to your budgets. The money that is not distributed to a specified budget goes to the Reserve budget, which can be used later in the season. It is also now easier to move money between the budgets.

# CLUB > MERCHANDISING

## DOMESTIC SALES

In the middle of the screen are the items already offered in your shop and how many of them were sold. From time to time your Marketing Manager suggests new items appearing in the table Research & Development. Click PROTOTYPE to design a prototype. This costs time and money. It is only possible to develop a certain amount of items simultaneously, depending on the level of your Merchandise Production Centre. After the designing of the prototype is completed, the item appears in the Available Prototypes table. Click the Launch button to add the item to your product line-up. The purchase of the items is done automatically.

Your Merchandise Shop level limits the maximum number of items in the product line-up. You can extend both Merchandise Production Centre and Merchandise Shop by clicking the corresponding buttons. Items that being in the product line-up, can be deleted anytime and are then automatically moved back to the Available Prototypes table.

A Media Campaign can increase your sales figures. This is especially recommended for the team at the beginning of preseason and the time before Christmas.

#### **EXPORT SALES**

Build fan shops all over the world to gain additional income. Click the red dots on the map to get more information about the countries. When choosing an appropriate location, keep in mind the number of inhabitants, the FIFA-Ranking, and the number of local players. You should also consider that only big clubs can earn money with fan shops abroad. When you click RECOMMENDATION OF MARKETING MANAGER, your Marketing Manager suggesting profitable locations for you to explore.

The world map offers the possibility to switch between the continents. Here, you can also see how many shops you have in the different regions. Existing shops can be deactivated (saves maintenance costs) or sold.

## CLUB > TICKETING

Set admission fees for each stand in your main stadium.

## **CLUB > SPONSORING**

You have several sponsorship options when trying to boost your income. These include a Main Sponsor and Platinum, Gold, and Silver Sponsors. You can also sell Ad Boards and the Naming Rights of your stadium and stands.

## **CLUB > ACHIEVEMENTS**

View your club's best players and take a look at your trophy collection.

**NOTE:** Your best of the best may have the honor to be inducted into the Hall of Fame.

## CLUB > FANS

Manage your fan relations, take your supporters' views into consideration, and see which players your fans favour.

# **INFRASTRUCTURE MENU**

## **INFRASTRUCTURE > STADIUM**

Create the arena of your dreams! Use the stadium editor to build grounds for your First Team, Reserve Team, and Youth Team. You can also apply to be home of the European Cup finals.

**TIP:** Visit <u>www.fifa-manager.com</u> to find stadiums created by players all around the world and to check out how to implement them in your game.

## INFRASTRUCTURE > CLUB FACILITIES

This screen deals with your local club facilities and the stadium infrastructure

#### **EXTEND CLUB FACILITIES**

Click EXTEND CLUB FACILITIES to improve your grounds with new amenities and pull in additional income through hotels.

#### BUILDING, EXTENDING, RENOVATING, AND DECONSTRUCTING

Click the Toggle Interface icon to view all available Buildings and their current status information. Each building has a Level, Duration, and Status, as well as a list of Costs, and the ability to Extend, Renovate, and Destruct. Depending on the building, some of these categories will be blank or unavailable. For example, a building that hasn't been erected yet cannot have a Deconstruct option.

Click the Extend arrow icon to view expansion information for that building, or click the Renovate or Deconstruct arrow icon to view renovation and demolition information.

#### RENOVATING BUILDINGS

Click the icon in the Renovate column (if available) to improve the highlighted facility.

## **INFRASTRUCTURE > YOUTH CAMPS**

In addition to building Youth Camps, which you can expand and manage, you can also build wardens

# **CAREER MENU**

## CAREER > MY CAREER

This screen provides you with an overview of your managerial career.

## CAREER > PERSONAL LIFE

Even a top-flight manager has time for pursuits outside his day-to-day work. You now have more access to your life away from your desk. Choose to join in recreational activities for personal enjoyment and to positively influence your relationship with the higher-ups. You can also choose to spend time with your significant other or family, purchase and review cars and real estate, manage your personal wealth, invest in the stock market, or dabble in additional investments.

**NOTE:** You can switch off the simulation of your private life in the game start sequence.

## CAREER > WATCH OTHER MATCHES

You can observe complete competitions in Videotext Mode or watch specific competition matches and the matches of specified clubs in 3D Match mode.

## **CAREER > CAREER OPTIONS**

This screen provides an overview of the manager status of other clubs, and possible future opportunities if you want to work somewhere else.

TIP: If you contact clubs about vacancies, you run the risk of the press finding out about your enquiries.

## OPTIONS

The following options are available from the Options menu.

## **OPTIONS > SAVE**

Create a quicksave game of your current progress (you can also do this by pressing F9).

## **OPTIONS > SAVE AS**

Specify the name of your saved game file using the textbox and click SAVE GAME (if the name already exists, the previously-saved game is overwritten). To delete a saved game, click its name and select DELETE.

## OPTIONS > ADD NEW PLAYER

You can add new players to your game (up to a maximum of four) at any time. The new player must enter their personal data and select a club to manage.

## OPTIONS > RETIRE

Players can retire from the game at any time (as long as more than one player is playing). If a new player doesn't replace them, their club is taken over by a simulated manager.

## **OPTIONS > GAME OPTIONS**

This lets you change several game and interface options.

## OPTIONS > PREFERENCES

Adjust the game preferences to your personal likes.

## OPTIONS > AUDIO OPTIONS

Configure Audio Options and select songs for your playlist.

## OPTIONS > 3D OPTIONS

Set the default visual settings for 3D Matches using the drop-downs on the left of the screen.

## **OPTIONS > SIMULATION**

This feature lets you simulate a game until a specified point in time, allowing you to see how it develops before intervening. Your assistants take over your tasks for the duration of the simulation.

## OPTIONS > HOW DO YOU PLAY?

This screen contains information about your playing style and your current game.

## **OPTIONS > BACK TO MAIN MENU**

Use this option to return to the main menu.

## **OPTIONS > QUIT TO WINDOWS**

Use this option to guit FIFA Manager 14 and return to Windows.

## **NATIONAL TEAM**

If you want to take a job as a national team manager, either select a country at the start or wait for offers during the course of the game. Use the team flag button on the left-hand side of the top menu bar to switch between your club and national teams. Options available when managing the national team are very similar to when managing your club, so only the differences are listed below:

## TEAM > CALENDAR

You can only arrange Friendlies in the National Team Calendar screen (possible dates are marked with your national team's flag).

## TEAM > TRAINING

National team training is only available a few days prior to matches and during tournaments.

## NOMINATIONS > SQUAD

Your main job as a national team manager is to put together a powerful team for upcoming matches. The left side of the screen lists all available players while the present squad is detailed on the right. Click a name in the Player List to move him into the Squad and click a Squad player to remove him. For help, click ASK ASSISTANT.

## **NOMINATIONS > RETIRED PLAYERS**

This is a list of all players who have retired from the national team. If you're lucky, you may be able to convince a player to return by clicking on his name.

# **MATCHDAY**

#### SELECT MATCH MODE SCREEN

If you're playing at home and you have more than one stadium, select where you want to play the game using the drop-down at the top-left of the screen. Then, choose how you want to view the upcoming game (see *Match Modes* below).

If you're playing in 3D Match mode, you can select up to five other matches to watch by selecting 3D MATCH in the drop-downs next to the fixtures on the left (click the sheet icon behind the teams to view match previews). If you're playing in Text Mode, you can select up to three Additional Teams (depending on the number of active users) to be displayed in detail during the match.

**NOTE:** If more than one user is playing, click the tabs at the top-right of the screen to switch between players.

**NOTE:** If you choose to watch a match in Videotext or Text Mode, the selection applies to all players in a multiplayer game. Selecting Instant Results and 3D Match mode can be done individually.

**NOTE:** If any of the teams has an incomplete line-up, you will not be able to choose 3D Match mode.

## MATCH MODES

#### 3D MATCH

Follow all the action as it happens in 3D Match mode.

#### MANAGER SPEECH

You are given the opportunity to make a speech before the start of the game. Your team's morale is affected by what you say. The bolder your statement, the more your team is encouraged. However, if the match doesn't go well, your statement can come back to haunt you and greatly diminish your team's morale.

#### MANAGER SHOUTS

This feature lets you indirectly take part in the game. There are 12 shouts available; hover the mouse over the icons to see a description. Click the icon or press the respective hotkey to use the shout. Most of the shouts will affect the player who controls the ball, but there are also some tactical shouts for the defensive behaviour or for the team in general. In most cases, the players will follow your commands. Have a look at the referee status—if you overdo it with the shouts, he will ban you from the match!

OPTIONS

**Highlight Detail** Lowering this setting activates the Highlight Mode, which describes

most of the play in text form. When a good chance or a goal happens,

the game switches back to 3D Match mode.

Match Speed There are four match speeds at your disposal. You can also calculate

the rest of the match at high speed by clicking QUICK CALCULATION.

Click the Turtle button to return to normal speed.

**Camera** Several cameras are available to watch the match from all angles. You

can also use the number keys 1 to 0 to change the camera. To activate the Custom camera, press 7, and then press NumPad 2/8 to adjust its angle, NumPad 4/6 to rotate it, and + or - to zoom in or out. NumPad 5 resets the view to a standard bird's eve perspective above the pitch.

**Player Names** Displays the names of the players.

**Player Info**Cycle between different sets of information about the players.

**Replays** Activates replays after match highlights.

**Cinematic Views** Activates cut scenes when the match is stopped.

x1 Speed Final 1/3 If you have increased the match speed, the game will slow down to

normal speed when the ball is in either attacking third of the pitch.

Go Live 80th Minute The game automatically uses normal speed and live mode from the

80th minute onwards.

Show Live Table Display the league table in the top right corner of the screen with live Permanently updates as goals are scored for or against you and the teams around

you. This applies to league games only.

## **SHORTCUTS**

| CA | м | F | R | Δ |
|----|---|---|---|---|
|    |   |   |   |   |

|   | CAMERA                                |
|---|---------------------------------------|
| 1 | Standard                              |
| 2 | Broadcast                             |
| 3 | Action                                |
| 4 | Behind Goal                           |
| 5 | Sideline                              |
| 6 | Manager                               |
| 7 | Custom Camera (use NumPad to control) |
|   | +/- Zoom                              |
|   | 4/6 Angle                             |
|   | 2/8 Elevation                         |
|   | 5 Reset                               |
| 8 | Tower                                 |
| 9 | Bird's Eye                            |
| 0 | Player                                |

MANAGER SHOUTS (USE CTRL + HOTKEY FOR SECOND USER)

|   | MANAGER SHOUTS (USE CIRE + HOTRET FOR SECOND USER) |
|---|----------------------------------------------------|
| A | Pass Left                                          |
| W | Pass Forward                                       |
| D | Pass Right                                         |
| E | Hoof It                                            |
| Т | Tackling                                           |
| Н | <b>Oribbling</b>                                   |
| C | Clear                                              |
| R | Change Sides                                       |
| Z | Out of Bounds                                      |
| Y | Cross                                              |
| S | Shoot                                              |
| V | Forward Run                                        |

#### OTHER HOTKEYS

| F1/F2 | Open Substitution Screen for Home/Away Team |
|-------|---------------------------------------------|
| F5    | Toggle Replays on/off                       |
| F6    | Toggle Cinematic View on/off                |
| F7    | Display Player Names                        |
| F8    | Cycle Player Info                           |
| F9    | Change Match Speed                          |
| F11   | Toggle Replay                               |

#### SUBSTITUTIONS AND TACTICS

The Tactics and Line-Up screens are similar to those mentioned earlier in this manual, but with fewer options. If you schedule a substitution, it will only be carried out when the game has stopped.

#### **REPLAYS**

Press **F11** during the match (when running in Highlight mode, set to FULL MATCH first) to switch to Replay mode. To save a highlight, set its start and end points by using the slide-bar to play through the match and clicking the Set Start and Set End icons. Then, click the Save Highlight icon to save the chosen clip. You can review saved highlights in the player desktop. Press **ESC** to return to the match.

#### GIII

An easy-to-use interface makes it simple to retrieve all the data relevant to the game within seconds and to issue precise tactical instructions to your team. Simply move the mouse over the icon on the bottom-left side of the screen and all the menus open automatically.

#### TEXT MODE

Follow every match via a live ticker, which describes all the action and builds up the atmosphere throughout the season, reflecting on current standings, specific events, and much more!

If you have chosen to view multiple matches, click SINGLE MATCH to view one match at a time and click the arrows to switch between them. Select CONFERENCE to see an overview of all matches today.

Watch match events as they happen in the window on the left of the screen and toggle between All Events, Highlights, Goals, Subs and Cards by clicking the tabs.

To make substitutions without leaving the screen, select TEAM and drag and drop your sub into the team. To alter your match strategy, click TACTICS. For more detailed data, click STATS CENTRE. Click OPTIONS to adjust the game display to your needs.

Use the arrows to click through the widgets at the top right of the screen. These include a variety of information from the attendance to advice from your Assistant Manager.

#### MANAGER SHOUTS

Use the icons between the two windows to carry out manager shouts. Unlike 3D Match mode, they do not have a direct effect on a scene, but alter the way your team plays. Check out the referee status in the referee widget to make sure you are not banned from the game. The Take Control option is only available when you are leading with at least two goals, your overall team level is at least 5% higher than the opponent, and your team has a normal or positive state. A shout affects a match as long as it is enabled, or until another shout is used.

#### VIDEOTEXT MODE

Use the sliders at the bottom right of the screen to set the Match Speed and decide on the pause length after a goal. To give yourself the option of making changes during the game, tick the Stop At Half-Time option.

If you play a multiplayer game and participate in different competition, click the tab of the respective competition on the top left. Click your team to open the substitution screen.

#### **INSTANT RESULTS**

This is the quickest way to simulate a match. If you want to stop at half time to make tactical changes, stop the match following a forced substitution, or enable automatic substitutions, check the relevant option on the screen.

## HALF-TIME

Click the Half-Time Talks tab during half time to pick one of four available speeches. Under certain conditions, you have the option to give a passionate speech once per season. Choose PLAYER TALKS to praise, motivate, and criticise your players. Exhausted players may need a massage.

# PLAYER DEVELOPMENT

## GENERAL DEVELOPMENT

Player Development is more realistic than in previous versions of *FIFA Manager*. Players with good potential receive a bonus in training and learn more during a match. Players who have reached their peak, meanwhile, find it harder to improve. Therefore, when trying to improve your team without spending too much money on the bigger stars, try to find players with good potential.

Consider the following when looking for players:

- The Talent of a player is of utmost importance. Highly talented players have a high probability of showing good development and even mildly talented players have a chance of developing.
- Look for players at small clubs that show good development despite unfortunate circumstances. Moving to a big club might give them the push they need!
- Long injuries can have an impact on the development of players, especially young ones. When a player younger than 20 has already suffered multiple long-term injuries, he is very unlikely to develop, despite his Talent.
- ▶ Be careful with transfers of players younger than 18. There is an increased probability that they will suffer from a change in environment (especially players from a Youth Camp). You can reduce these effects by building a Boarding School on your club grounds.
- ▶ The performance on the pitch and the quality of the opponent massively influences the development of a player. Good players in the reserve or youth team might be subchallenged. Give them some playing time in the first team to boost their development.

## **PLAYER SKILLS**

The following table provides an overview of the most important skills for out-field positions. The importance can vary depending on the player style.

| POSITION              | MOST IMPORTANT SKILLS                                                                                                  |
|-----------------------|----------------------------------------------------------------------------------------------------|
| Central Defender      | Tackle (Standing), Tackle (Sliding), Marking, Strength,<br>Jumping, Positioning (Def)                                  |
| Left/Right Back       | Crossing, Acceleration, Sprint Speed, Tackle (Standing),<br>Tackle (Sliding), Stamina, Positioning (Def)               |
| Defensive Midfielder  | Stamina, Positioning (Def), Tackle (Standing), Tackle (Sliding), Passing (Long), Passing (Short), Aggression, Strength |
| Central Midfielder    | Vision, Ball Control, Passing (Long), Passing (Short)                                                                  |
| Attacking Midfielder  | Ball Control, Passing (Short), Vision, Positioning (Off), Dribbling                                                    |
| Left/Right Midfielder | Crossing, Acceleration, Sprint Speed, Stamina, Dribbling, Agility                                                      |
| Left/Right Wing       | Dribbling, Acceleration, Agility, Sprint Speed, Ball Control                                                           |
| Central Forward       | Finishing, Shot Power, Ball Control, Dribbling, Passing (Short),<br>Acceleration, Sprint Speed, Positioning (Off)      |
| Striker               | Finishing, Positioning (Off), Shot Power, Heading Accuracy                                                             |